## **Honeywell**

### **How To Activate Push Notification**

- Log in to site
	- Connect to the Galaxy Intruder panel of your choice
	- Click on settings icon (left upper corner)
	- Select 'Push Notifications'
- One-time registration for Push Service
	- You will be presented with 3 options:
		- Register for Service (if you have not set up an account yet)
		- Manage service
		- Reset password

- Select *Register for Service*
	- Create a server account (e-mail & password)
	- Check the box *Also create panel account*
	- A confirmation e-mail will be sent

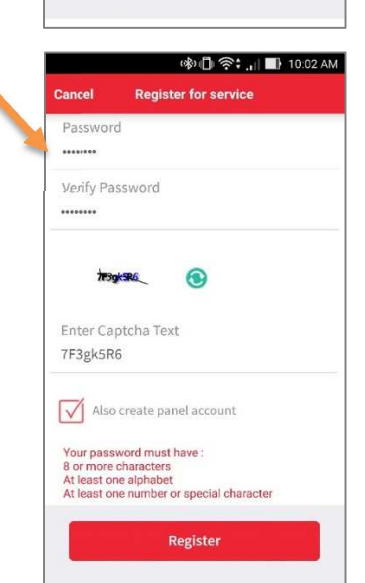

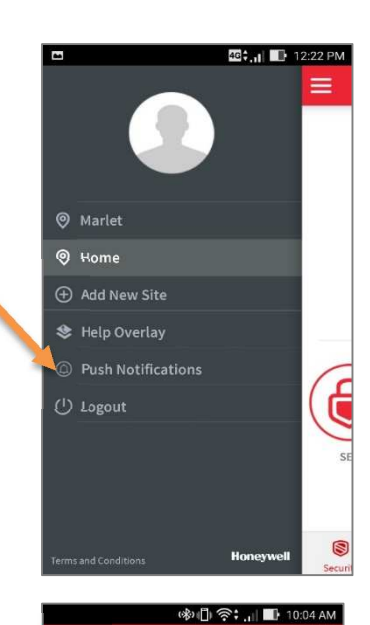

**Push Notification** 

Register for service

**Manage service** 

Reset password

# **Honeywell**

- Create panel account
	- Type in the site name\*

\*Note: identical to the naming of the site log in!

• The app will generate an *installer-only* Account Number and Destination IP\*\* \*\*Note: Your installer will need this information for programming the activation of push in the Galaxy panel.

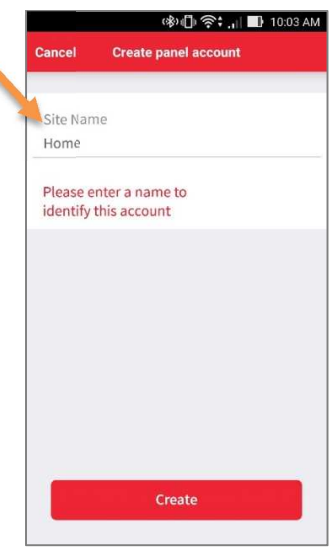

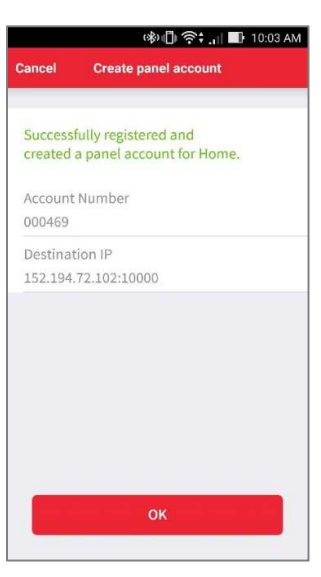

# **Honeywell**

**Adding Mobile device** from the device that is to be added.

(Make sure you have confirmed the e-mail before continuing)

- Select *Manage Service*
- Log in with your personal account
- Select *Manage panel accounts*
- *S*elect the panel for which you want to add a mobile device and click *OK*

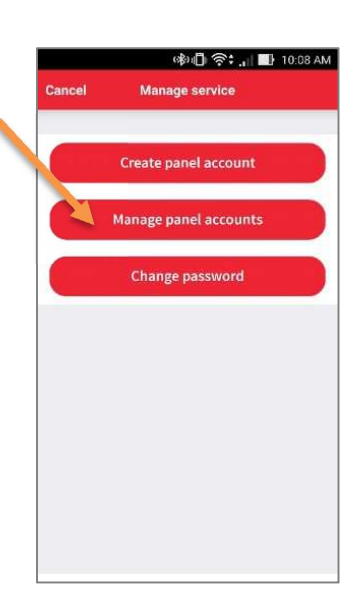

**※ 10 全: 1 ■ 10:08 AM** 

Home Account Number: 000469<br>Destination IP: 152.194.72.102:100 **多山 全: 川 ■ 10:08 AI** Add mobile device **Remove mobile device** Remove all mobile devices

• Select *Add mobile device*

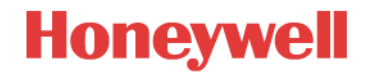

- Choose a name for your Mobile Device and click *Add*
- Push notification is now activated!

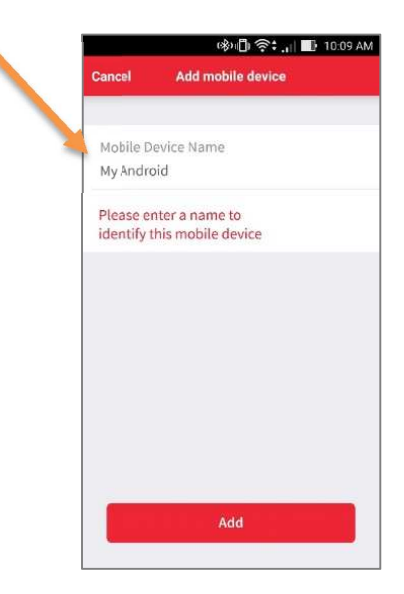

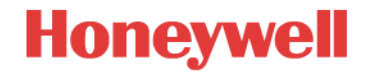

#### **Installer Setup**

### **Galaxy Flex/Flex+ Panels**

- 7 steps for panel programming of Push Notification in panel
	- 1. **Set up Server IP Address** (Menu 56.1.1.1.4.1= 152.194.72.102 Port:10000)
	- 2. **Select Format** (Menu 56.1.1.1.4.2 = SIA Level 3)
	- 3. **Enter Account No** (Menu 56.1.2.1.1 generated by the App enter 6 digits)
	- 4. **Enable and Select Triggers** (Menu 56.1.2.1.2) \*

Select the events which should be pushed to the Mobile devices

- 5. **Select Sequence** (Menu 56.1.2.1.3)
- 6. **Enable Encryption** (Menu 56.3.3.5.1 = Enabled)

Encryption is not mandatory but we recommended to enable it.

7. **Test Push Notification** (Menu 56.7.1.Ent = Engineer Test )

#### **Galaxy Dimension Panels**

- 7 steps for panel programming of Push Notification in panel
	- 1. **Select Format** (Menu 56.4.02.1 = SIA Level 3) and **Enable and Select Triggers** \* Select the events which should be pushed to the Mobile devices
	- 2. **Set up Server IP Address** (Menu 56.4.02.2.1= 152.194.72.102)
	- 3. **Set up Port** (Menu 56.4.02.2.2 = 10000)
	- 4. **Enter Account No** (Menu 56.4.02.4 generated by the App enter 6 digits)
	- 5. **Select Protocol** (Menu 56.4.02.8 = TCP)
	- 6. **Enable Encryption** (Menu 56.4.09.1 = On)

Encryption is not mandatory but we recommended to enable it.

7. **Test Push Notification** (Menu 56.4.05.Ent = Engineer Test)

\* Please note that all events that will be transmitted will be pushed to all registered devices, therefore we recommend not to enable Autotest.